# **Panasonic**

# **NAT Traversal Service User's Guide HD Visual Communication-MPCS**

Thank you for purchasing this Panasonic product. Please read this manual carefully before using this product and save this manual for future use.

**HD Visual Communication-MPCS (hereafter abbreviated as "HDVC-MPCS"): Software File Version 2.00 or later**

In this manual, the suffix of each model number (e.g., KX-VC600**XX**) is omitted unless necessary.

# **Introduction**

# **About this Manual**

This manual contains the necessary information for obtaining Registration Keys and extending the service period of the NAT Traversal Service. For information on registering the HDVC-MPCS to the NAT Traversal Service, refer to the operating instructions of the HDVC-MPCS.

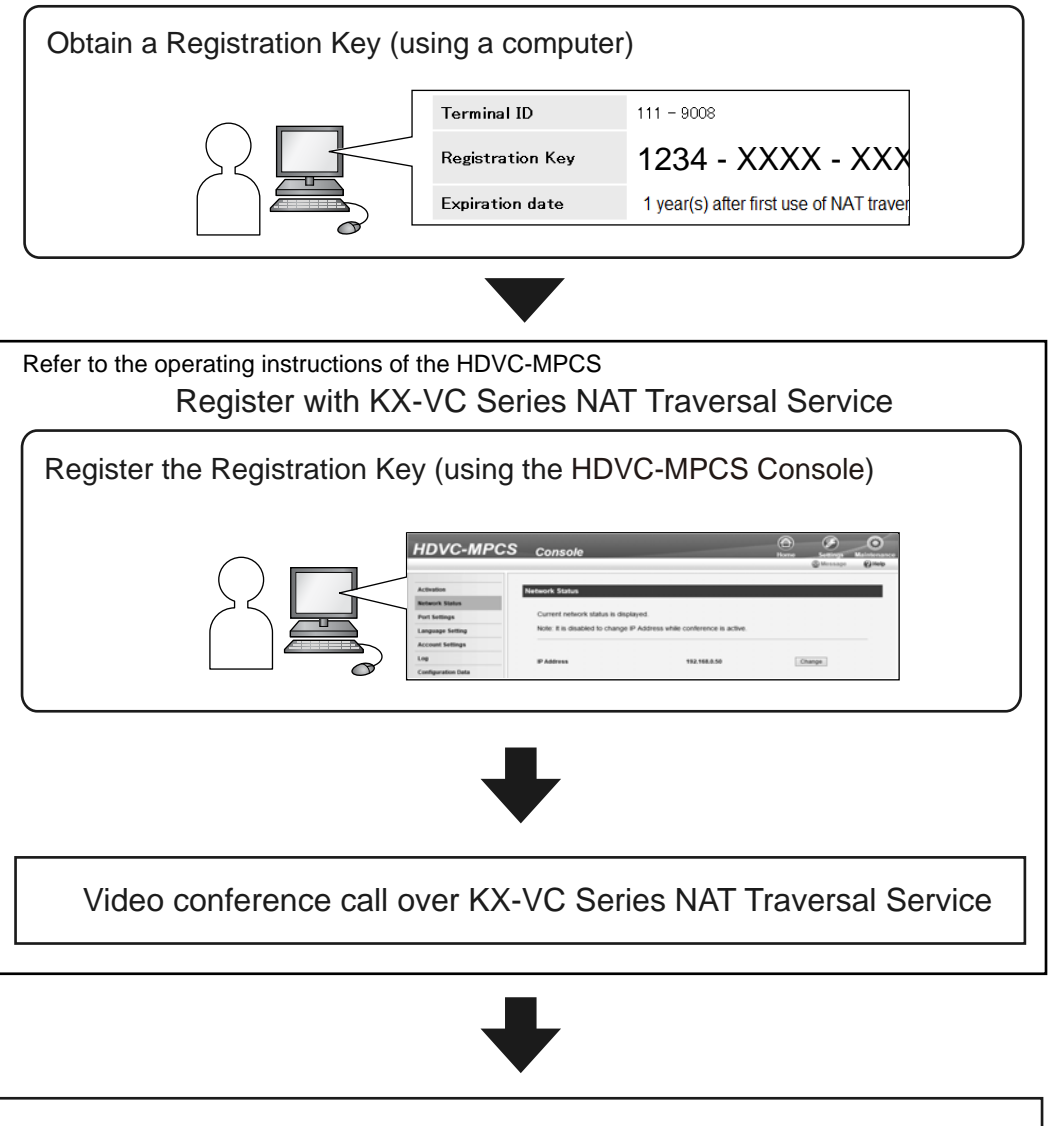

Extend the Service Period of KX-VC Series NAT Traversal Service

# **Trademarks**

- Microsoft, Windows and Internet Explorer are either registered trademarks or trademarks of Microsoft Corporation in the United States and/or other countries.
- Mozilla and Firefox are registered trademarks of the Mozilla Foundation.
- All other trademarks identified herein are the property of their respective owners.

# **Miscellaneous**

### **About the Display of Dates**

The dates and times for the service period and service extension period of the KX-VC Series NAT Traversal Service are given in Greenwich Mean Time.

# **Table of Contents**

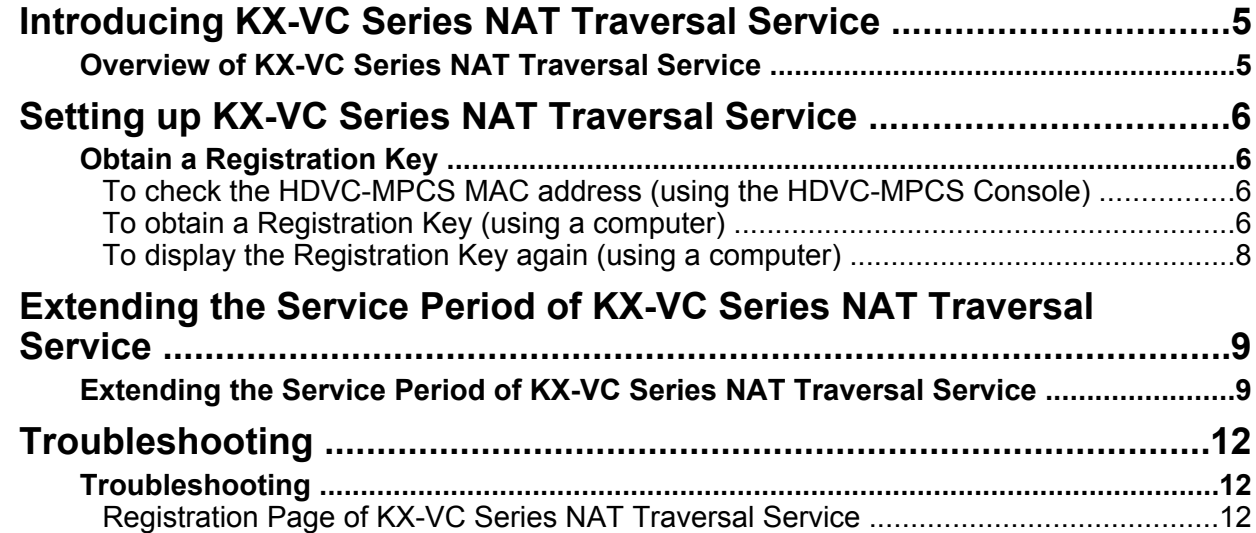

# <span id="page-4-0"></span>**Overview of KX-VC Series NAT Traversal Service**

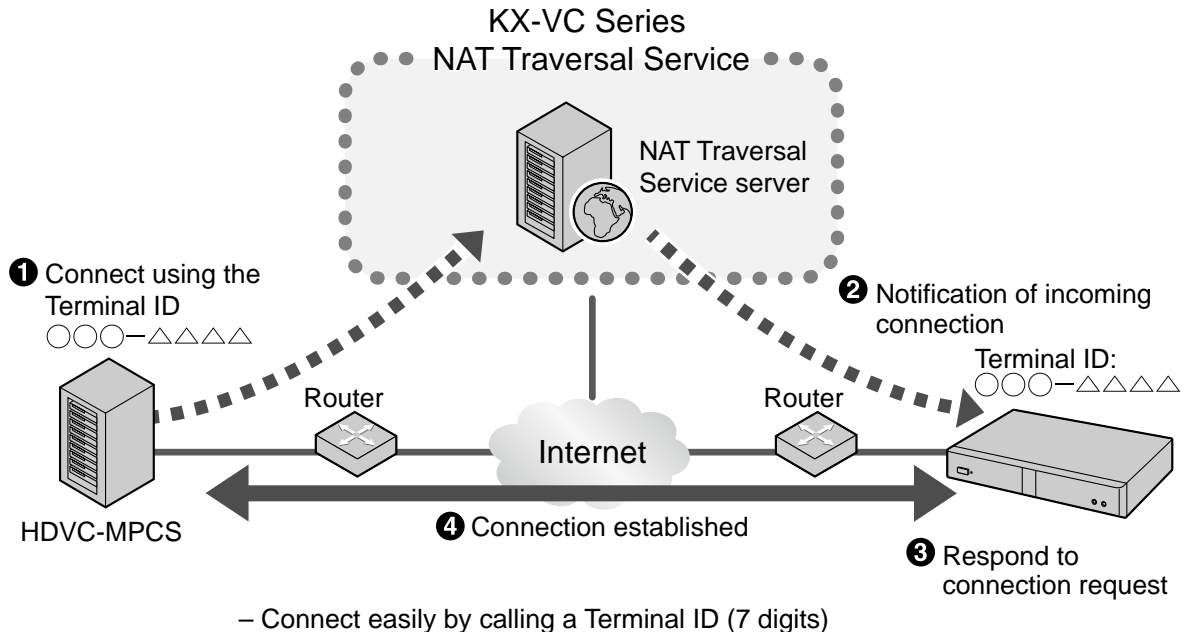

– Supports encrypted communication to ensure security

### **Service Period Overview**

To use this service, registration is necessary. You can use this service by registering using the Activation Key Card. The service period starts as soon as registration is complete (i.e., after completing activation from the HDVC-MPCS Console).

Example 1: The Activation Key Card (1 year) is purchased and registered April 1

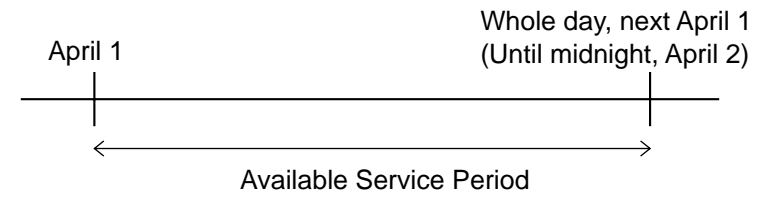

#### **Note**

• You can check the service expiration date using the HDVC-MPCS Console. For details, see ["Confirming the Service Period](#page-8-1)".

### **Security Overview**

This service uses a standard Internet connection, so if encryption is not enabled, it is possible for others to listen in on your conversation. It is strongly recommended that you enable encryption when you use this service. For details about enabling encryption, refer to the operating instructions of the HDVC-MPCS.

# <span id="page-5-0"></span>**Obtain a Registration Key**

In this procedure, you will use a computer to access the KX-VC Series NAT Traversal Service registration page and obtain a Registration Key. The following information is necessary:

- **MAC Address**
	- This can be confirmed from the HDVC-MPCS Console. For details, see ["To check the](#page-5-1) [HDVC-MPCS MAC address \(using the](#page-5-1) [HDVC-MPCS Console\)"](#page-5-1).
- **Activation Key No.**
	- Recorded on an Activation Key Card.
- **Registration ID**
	- Recorded on an Activation Key Card.

# <span id="page-5-1"></span>**To check the HDVC-MPCS MAC address (using the HDVC-MPCS Console)**

- <span id="page-5-3"></span>**1.** Use a computer to access the HDVC-MPCS Console login page (http://[HDVC-MPCS Console IP address]/hdvc\_mpcs/index.cgi).
- **2.** Click **"Login"**.
	- The authentication screen is displayed.
- **3.** Enter the user name and password.
- **4.** Click **"OK"**.
	- The Home screen is displayed.

#### <span id="page-5-4"></span>**5.** Click the **"Maintenance"** tab.

• The Maintenance screen is displayed.

- **6.** Click **"Network Status"** from the maintenance menu.
	- The network status screen is displayed. Check the "MAC Address" (**O**) field.

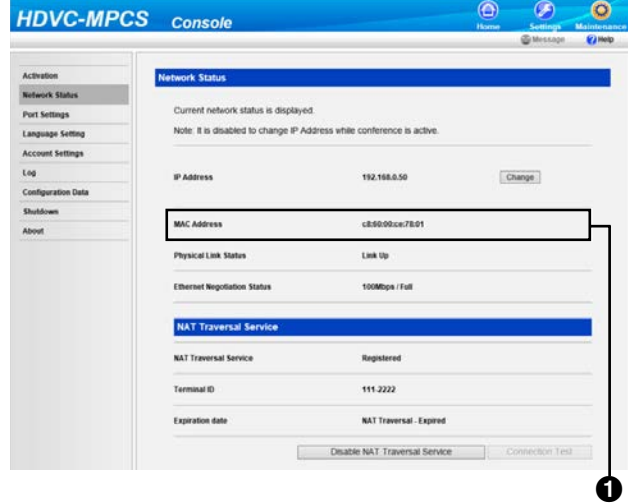

# <span id="page-5-2"></span>**To obtain a Registration Key (using a computer)**

#### **Note**

- The following operating systems and web browsers are supported: Microsoft® Windows® 7
	- Microsoft® Windows® Internet Explorer® 8
	- Windows Internet Explorer 10
	- Microsoft Windows 8
	- Windows Internet Explorer 10
	- Mozilla® Firefox®
- **1.** From a computer, access the KX-VC Series NAT Traversal Service registration page [\(https://](https://www.tsunagarunet.com/hdcom/main) [www.tsunagarunet.com/hdcom/main\)](https://www.tsunagarunet.com/hdcom/main).
	- The login screen is displayed.

#### **Note**

<span id="page-5-5"></span>The login screen is displayed in English. You can change the language from the drop-down list in the upper right of the screen.

**2.** Enter the characters displayed in the image, and then click **"Apply"**.

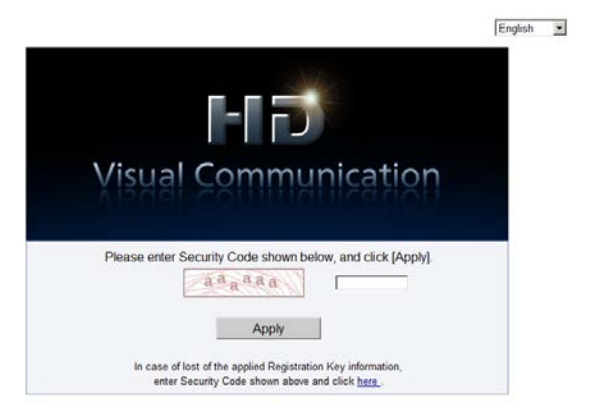

• The function selection screen is displayed.

#### **Note**

- The fields are case sensitive.
- **3.** Click **"Apply new"** next to MPCS.

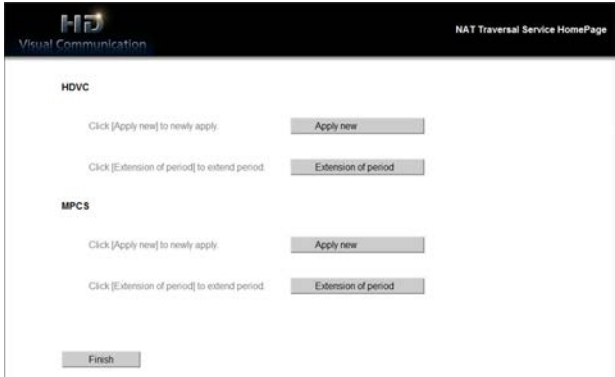

- The new application screen is displayed.
- **4.** Fill in the following items:

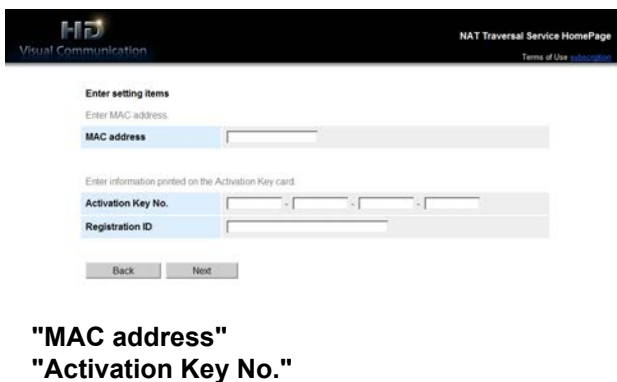

**"Registration ID"**

#### **Note**

• Enter the MAC address continuously with no sections separated by ":" or other characters. Example: "112233fa55c6"

#### **5.** Click **"Next"**.

- The Terms of Use screen is displayed.
- **6.** Read the Terms of Use thoroughly, and if you agree to the terms, click **"Accept"**.
	- The Terminal ID selection screen is displayed.
- **7.** Select the Terminal ID you want to use, and then click **"Next"**.

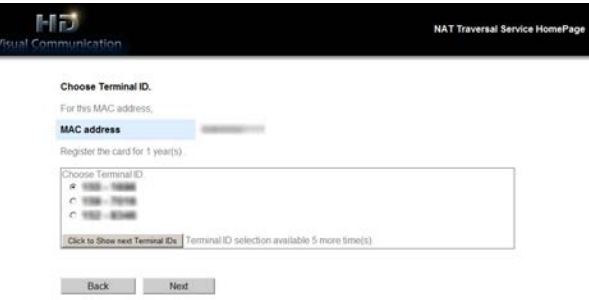

The information confirmation screen is displayed.

#### **Note**

- Clicking **"Click to Show next Terminal IDs"** displays more Terminal IDs available for use. You can repeat this operation up to 5 times. Once you click **"Click to Show next Terminal IDs"**, Terminal IDs that have been displayed up to that point cannot be recalled.
- **8.** Click **"Register"**.
	- The value displayed on the screen in **"Registration Key"** (16 characters) must be registered to the HDVC-MPCS. Make a printout

of the page or write down the Registration Key on a piece of paper and store it in a safe place.

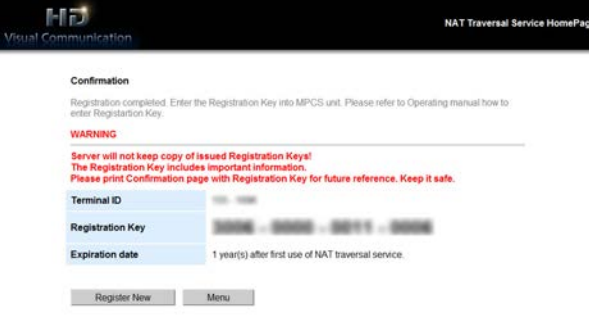

#### **IMPORTANT**

• If you misplace the Registration Key information, refer to "[To display the](#page-7-0) [Registration Key again \(using a](#page-7-0) [computer\)"](#page-7-0).

#### **9.** Click **"Menu"**.

The function selection screen is displayed.

# <span id="page-7-0"></span>**To display the Registration Key again (using a computer)**

If you misplace the Registration Key information, you can display it again by following the procedure below.

- **1.** From a computer, access the KX-VC Series NAT Traversal Service registration page ([https://](https://www.tsunagarunet.com/hdcom/main) [www.tsunagarunet.com/hdcom/main](https://www.tsunagarunet.com/hdcom/main)).
	- The login screen is displayed.
- **2.** Enter the characters displayed in the image, and then click **"here"** at the bottom of the screen.

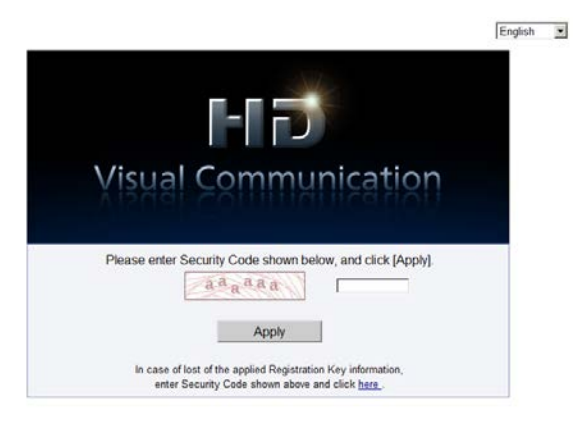

The unit information login screen is displayed.

#### **Note**

- The fields are case sensitive.
- **3.** Fill in the following items:

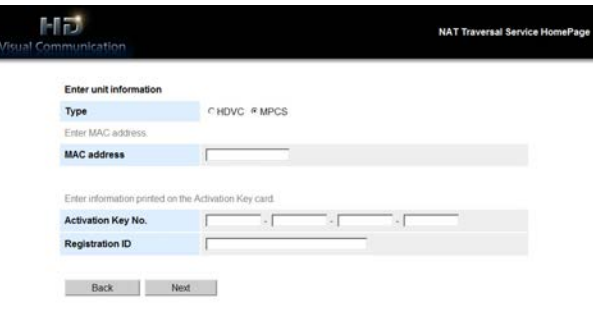

**"Type"**: select MPCS **"MAC address" "Activation Key No." "Registration ID"**

#### **Note**

• Enter the MAC address continuously with no sections separated by ":" or other characters. Example: "112233fa55c6"

#### **4.** Click **"Next"**.

The unit information screen is displayed. Check the **"Registration Key"** information on the screen. When you are finished, close the browser.

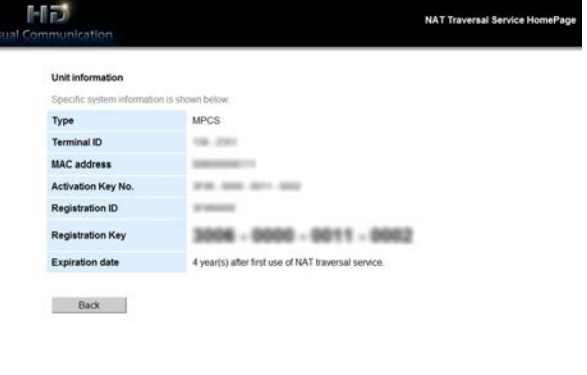

# <span id="page-8-0"></span>**Extending the Service Period of KX-VC Series NAT Traversal Service**

The availability of KX-VC Series NAT Traversal Service expires after a certain period. To continue uninterrupted service, it is necessary to extend the service period.

## <span id="page-8-1"></span>**Confirming the Service Period**

You can use the unit to confirm the service period.

#### **Note**

Even after the service period has expired, the same Terminal ID may be used within 6 months of expiration to perform a service period extension. After 6 months have passed following the expiration of the service period, the Terminal ID becomes invalid, and the service period cannot be extended. It is then necessary to acquire a new Registration Key and re-register to the HDVC-MPCS.

Example: When a 1-year Activation Key Sheet was registered on January 1.

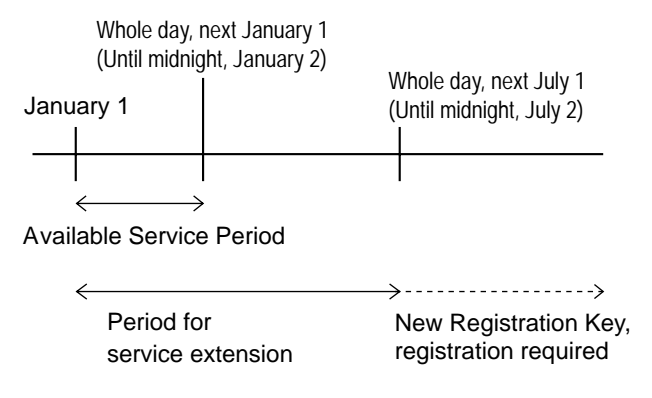

**1.** Perform steps **[1](#page-5-3)**–**[5](#page-5-4)** in **["To check the HDVC-MPCS](#page-5-1) [MAC address \(using the HDVC-MPCS](#page-5-1) [Console\)](#page-5-1)"**.

- **2.** Click **"Network Status"** from the maintenance menu.
	- The network status screen is displayed. Check the **"Expiration date"** (**1)** of the KX-VC Series NAT Traversal Service.

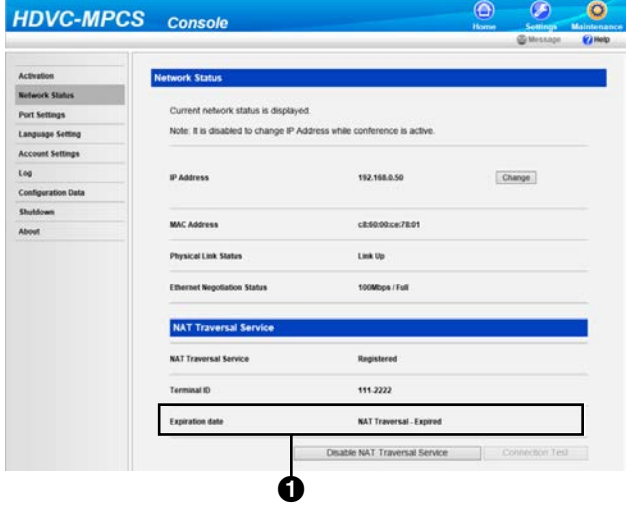

#### **Understanding the Service Period**

- If **"Expiration date is DEC/31/2020 (GMT)"** is displayed, the service period will expire at midnight on January 1, 2021.
- If **"Expired"** is displayed, you are still within 6 months since the service period expired. You can extend the service period.

### **Extending the Service Period**

To extend the service period, it is necessary to purchase an Activation Key Card.

The duration of the extension differs according to the card purchased. For details about cards, contact your dealer.

#### **Note**

• If the service period is extended while the service period is still in effect, the duration of the extension is added to the current service period. Example: During a 1-year duration service period, the service period is extended by 1 year.

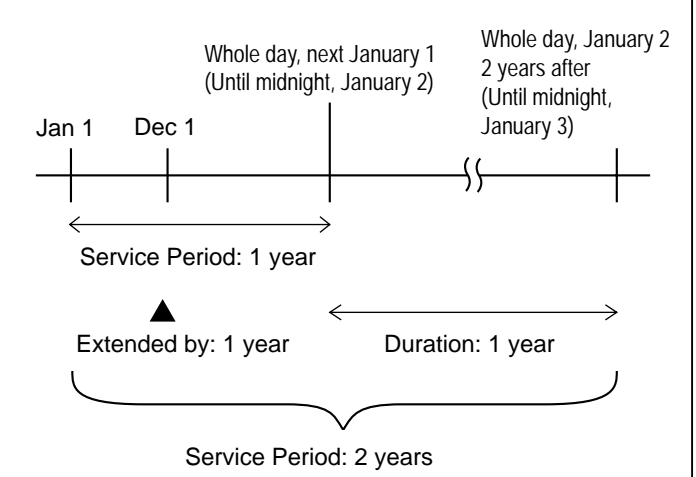

- If the service period is extended within 6 months following the expiration of a service period, the service period begins at the time the extension is performed.
- **1.** From a computer, access the KX-VC Series NAT Traversal Service registration page ([https://](https://www.tsunagarunet.com/hdcom/main) [www.tsunagarunet.com/hdcom/main](https://www.tsunagarunet.com/hdcom/main)).
	- The login screen is displayed.

**2.** Enter the characters displayed in the image, and then click **"Apply"**.

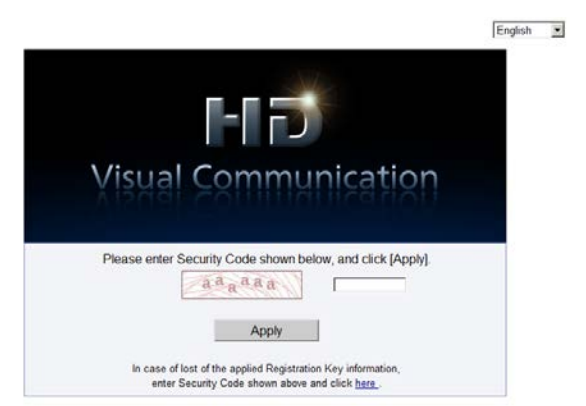

The function selection screen is displayed.

#### **Note**

- The fields are case sensitive.
- **3.** Click **"Extension of period"** next to MPCS.

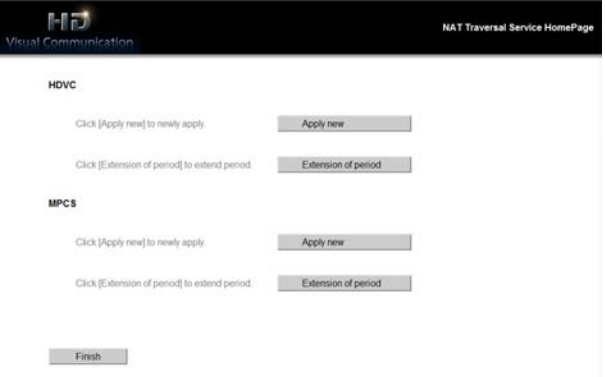

- The extension application screen is displayed.
- <span id="page-9-0"></span>**4.** Fill in the following items:

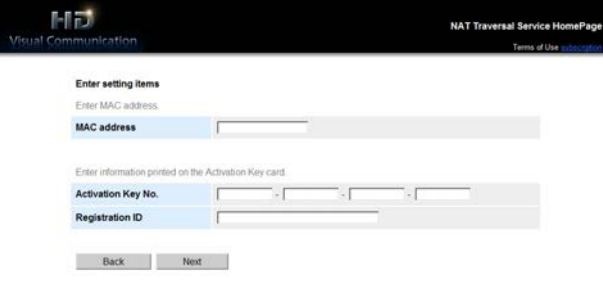

**"MAC address"**: Input the MAC address of the HDVC-MPCS that you want to extend the service period for.

**"Activation Key No."**: Input the Activation Key No. printed on the Activation Key Card purchased for the service period extension.

**"Registration ID"**: Input the Registration ID printed on the Activation Key Card purchased for the service period extension.

#### **Note**

- Enter the MAC address continuously with no sections separated by ":" or other characters. Example: "112233fa55c6"
- **5.** Click **"Next"**.
	- The Terms of Use screen is displayed.
- **6.** Read the Terms of Use thoroughly, and if you agree to the terms, click **"Accept"**.
	- The extension confirmation screen is displayed.

#### <span id="page-10-0"></span>**7.** Click **"Register"**.

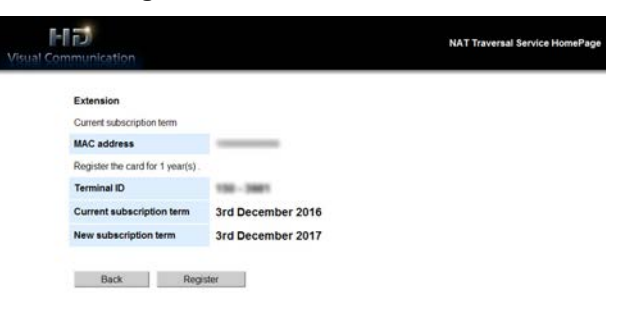

The extension completion screen is displayed.

#### **Note**

- To register another Activation Key Card, click **"Register New"** and repeat steps **[4](#page-9-0)** to **[7](#page-10-0)**.
- The total amount of the service period that can be registered using Activation Key Cards at one time is 6 years, which includes the amount of time remaining in the currently active service period. An Activation Key Card cannot be registered if doing so would extend the total service period beyond 6 years.

#### **8.** Click **"Menu"**.

• The function selection screen is displayed.

### **To check the service period extension (using the HDVC-MPCS Console)**

- **1.** Perform steps **[1](#page-5-3)**–**[5](#page-5-4)** in **"[To check the HDVC-MPCS](#page-5-1) [MAC address \(using the HDVC-MPCS](#page-5-1) [Console\)"](#page-5-1)**.
- **2.** Click **"Network Status"** from the maintenance menu.
	- The network status screen is displayed. Check the "Expiration date" (**O**) of the KX-VC Series NAT Traversal Service has been extended.

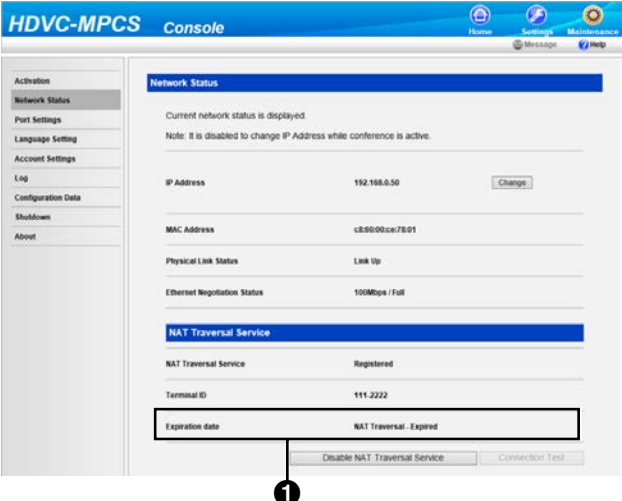

# <span id="page-11-0"></span>**Troubleshooting**

When a problem occurs, first check the items below. If the problem is still not resolved, contact your dealer.

# <span id="page-11-1"></span>**Registration Page of KX-VC Series NAT Traversal Service**

## **Basic Operation**

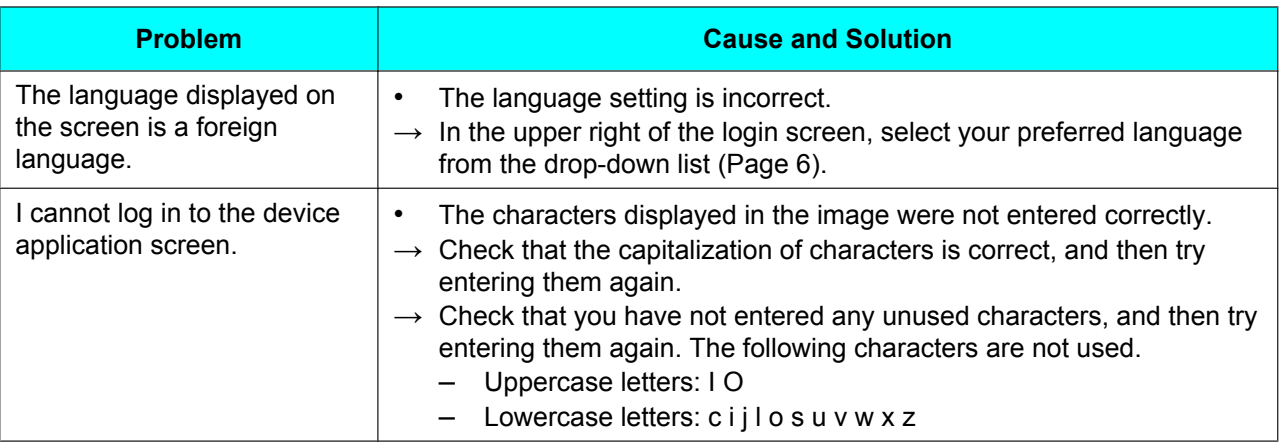

## **If These Messages Appear**

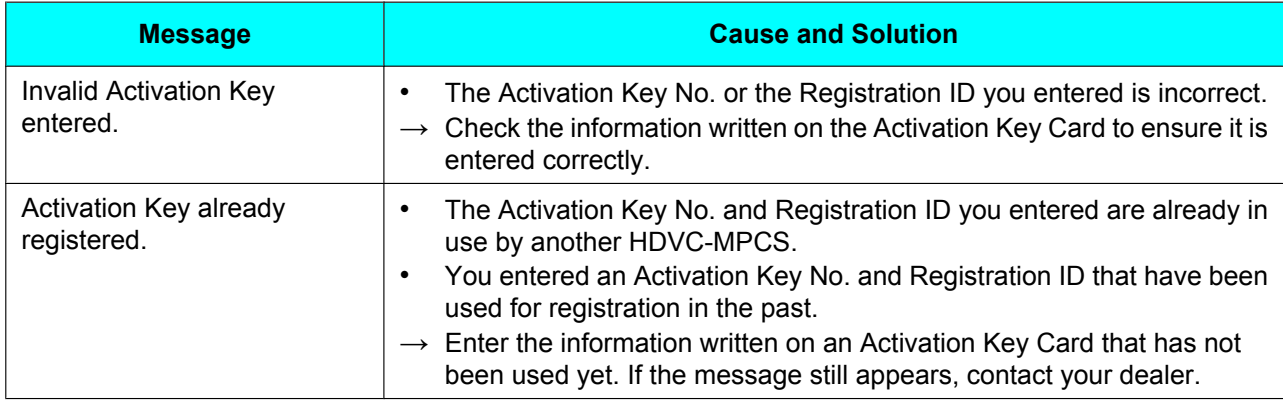

**Notes**

### Panasonic System Networks Co., Ltd.

1-62, 4-chome, Minoshima, Hakata-ku, Fukuoka 812-8531, Japan

Web Site: http://www.panasonic.net/

### **Panasonic Corporation of North America**

Two Riverfront Plaza, Newark, NJ 07102-5490

Web Site: http://www.panasonic.com/bts

### Panasonic Canada Inc.

5770 Ambler Drive, Mississauga, Ontario, L4W 2T3

Web Site: http://www.panasonic.ca

#### **Copyright:**

This material is copyrighted by Panasonic System Networks Co., Ltd., and may be reproduced for internal use only. All other reproduction, in whole or in part, is prohibited without the written consent of Panasonic System Networks Co., Ltd.

© Panasonic System Networks Co., Ltd. 2013